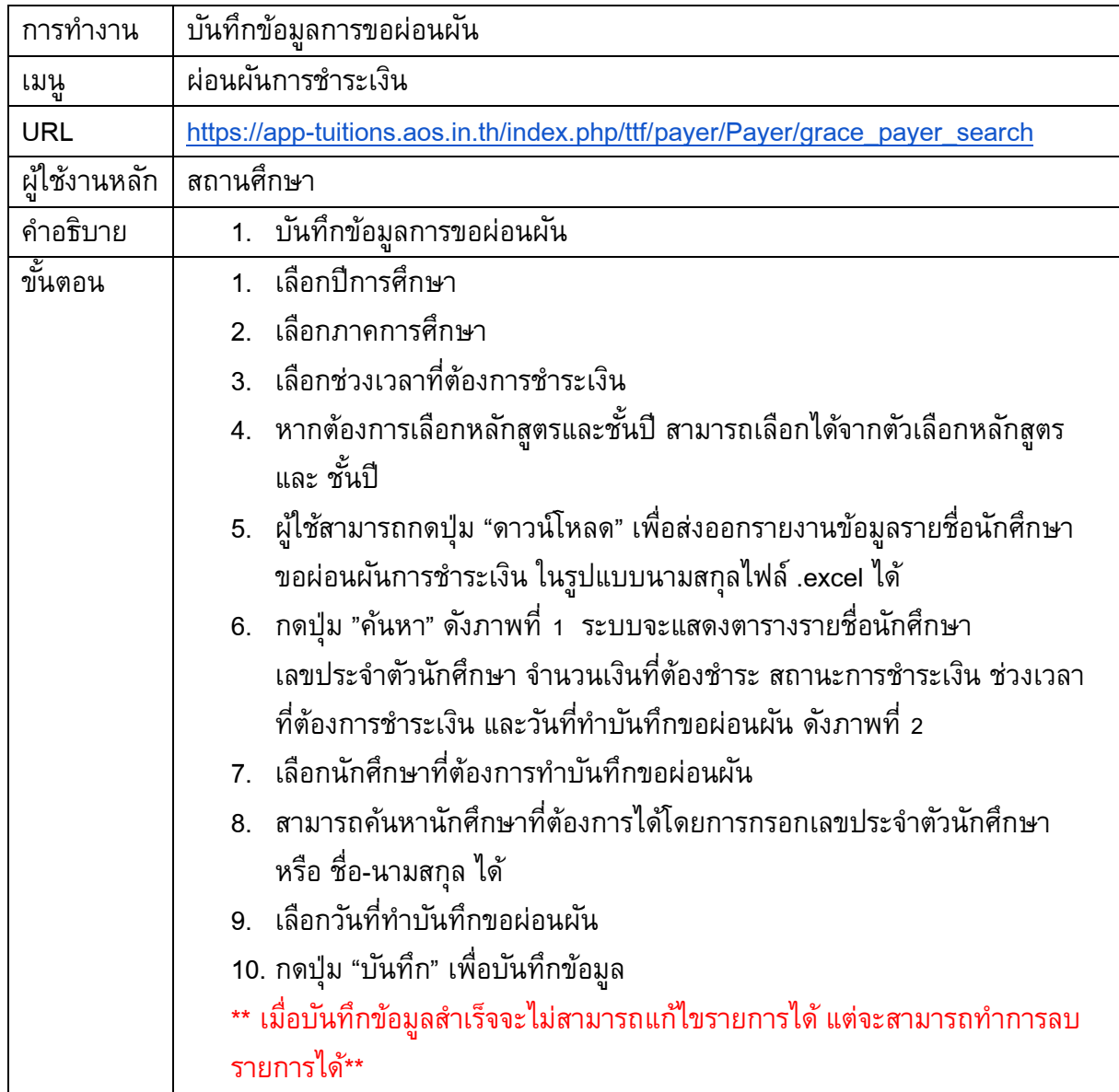

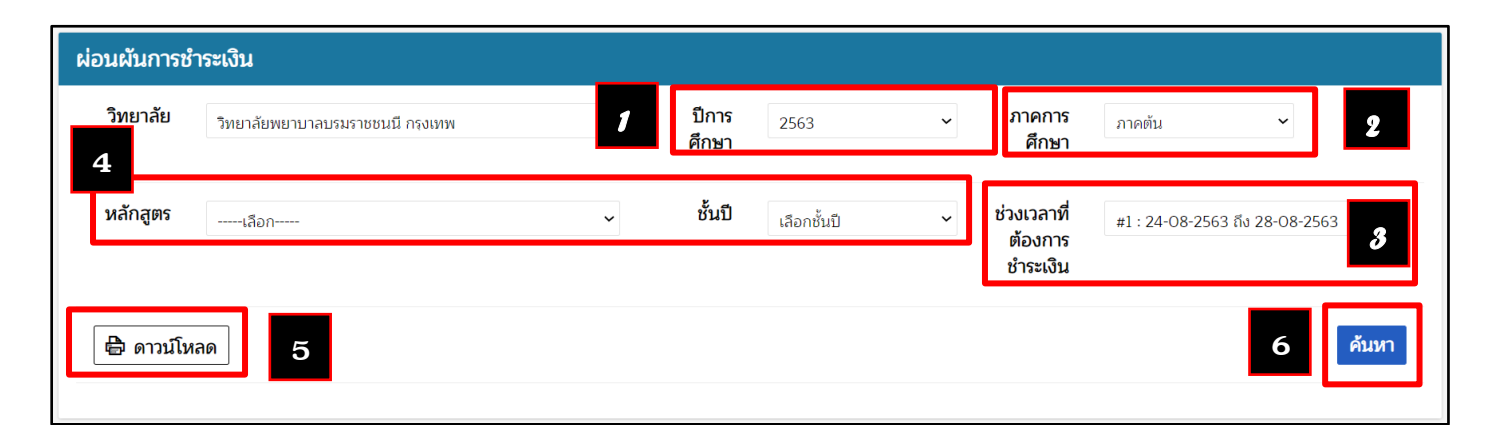

ภาพที่ 1 หน้าจอค้นหาข้อมูลการขอผ่อนผัน

## คู่มือระบบจัดการค่าธรรมเนียมนักศึกษา

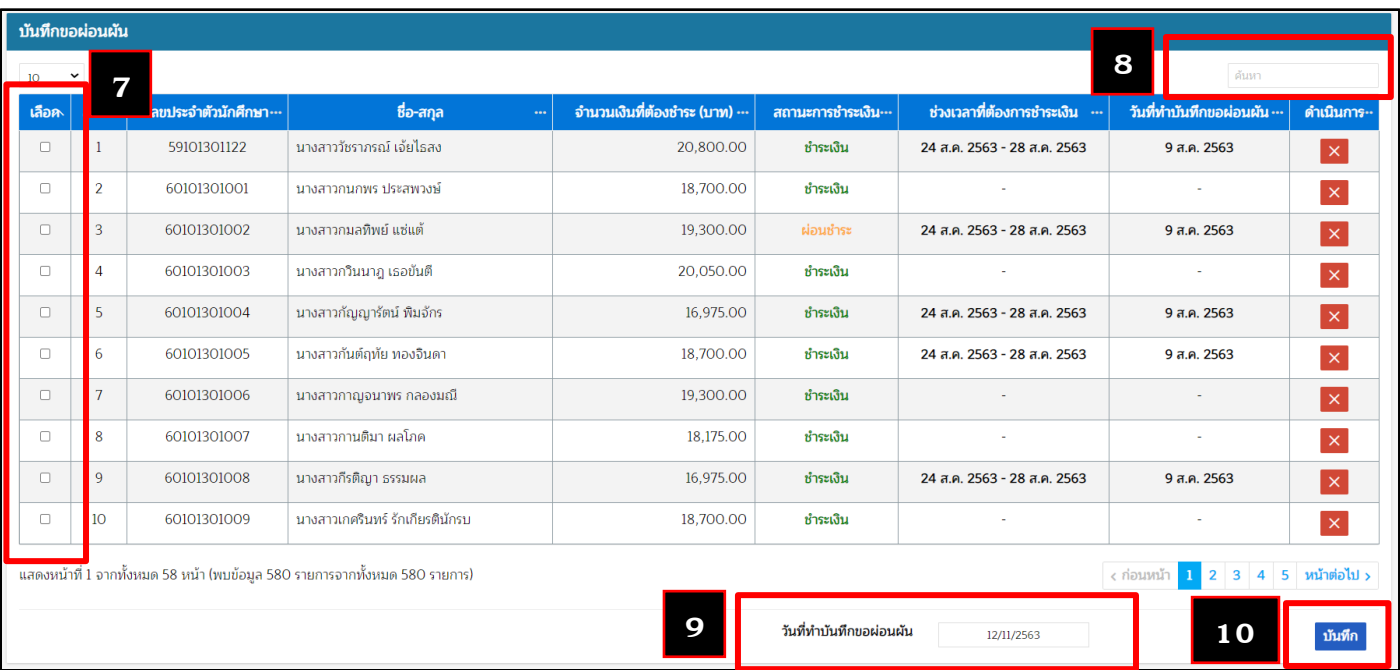

ภาพที่ 2 หน้าจอบันทึกขอผ่อนผัน